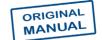

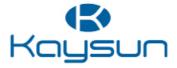

# **OWNER'S MANUAL**

# Centralised control

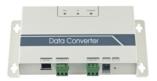

KCC-64 WEB KCC-64 WEB 2019

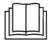

Thank you very much for purchasing our product.

Before using your unit, please read this manual carefully and keep it for future reference.

- This manual gives detailed description of the precautions that should be brought to your attention during operation.
- In order to ensure correct service of the wired controller please read this manual carefully before using the unit.
- For convenience of future reference, keep this manual after reading it.

# **Table of Contents**

| I. Safety precautions                                | 1  |
|------------------------------------------------------|----|
| II. Installation and Operation of the Data Converter | 3  |
| III. Function Description                            | 10 |
| IV. APP Function Description                         | 12 |
| V. Web Client Operation                              | 37 |
| VI. Remote Web Client Operation                      | 38 |

# I. Safety precautions

The following contents are stated on the product and the operation manual, including usage, precautions against personal harm and property loss, and the methods of using the product correctly and safely. After fully understanding the following contents (identifiers and icons), read the text body and observe the following rules.

## Identifier description

| Identifier | Meaning                                                               |
|------------|-----------------------------------------------------------------------|
| Warning    | Means improper handling may lead to personal or severe injury.        |
| Caution    | Means improper handling may lead to personal injury or property loss. |

[Note]: 1. "Harm" means injury, burn and electric shock which need long-term treatment but need no hospitalization

2. "Property loss" means loss of properties and materials.

# Icon description

| Icon | Meaning                                                                                                    |
|------|----------------------------------------------------------------------------------------------------|
|      | It indicates forbidding. The forbidden subject-matter is indicated in the icon or by images or characters aside.                 |
| •    | It indicates compulsory implementation. The compulsory subject-matter is indicated in the icon or by images or characters aside. |

# Warning

| Delegate installation | Please entrust the distributor or professionals to install the unit. The installers must have the relevant know-how. Improper installation performed by the user without permission may cause fire, electric, shock, personal injury or water leakage. |
|-----------------------|----------------------------------------------------------------------------------------------------|
|-----------------------|----------------------------------------------------------------------------------------------------|

|                  | Forbid | Do not spray flammable aerosol to the wire controller directly. Otherwise, fire may occur.                 |
|------------------|--------|----------------------------------------------------------------------------------------------------|
| Usage<br>Warning | Forbid | Do not operate with wet hands or let water enter the wire controller. Otherwise, electric shock may occur. |

# II. Installation and Operation of the Data Converter

# 1. System structure diagram

The system mainly includes the central air conditioning system, data converter, router, App, cloud server, and Web client. The user can monitor the air conditioning system via App or Web client. The data converter is connected to the XYE bus of the air conditioner via port 485 of the air conditioner. The power supply is connected to the mains supply via an adapter. For the detailed connection, see the following figure:

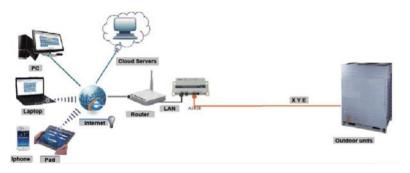

Fig.2.1 Schematic diagram of connecting the outdoor unit to the central air-conditioning system.

| NOTE |  |
|------|--|
|      |  |

It is recommended to wire from the Outdoor XYE port

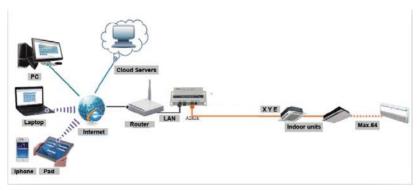

Fig.2.2 Schematic diagram of connecting the indoor unit to the central air-conditioning system.

If the data converter can only be connected to the outdoor unit, the outdoor unit shall be set to enable automatic addressing so that the indoor unit can be located. For multiple systems, port XYE of the outdoor unit is connected to the data converter in hand-in-hand manner. To use one LAN cable to connect multiple KCC-64 WEB gateways, associate KCC-64 WEB gateways with one router. For the configuration, see section 3.1.

Note: The new KCC-64 WEB is compatible with the Amazon III PRO and Mini Amazon II outdoor units

For more information, please contact the technical support engineer

# 2. Hardware instruction

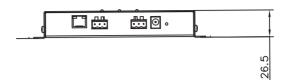

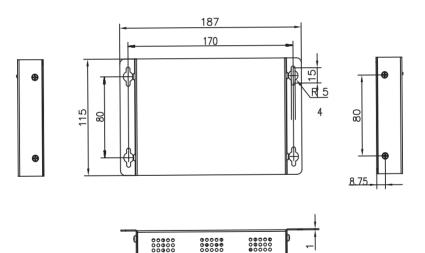

Fig.3.1 Structure dimension drawing

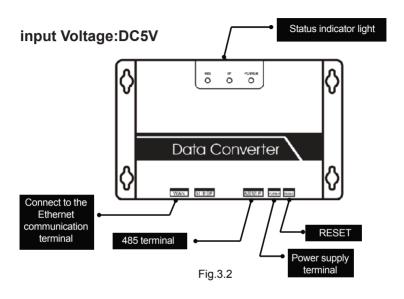

# 3. Instructions

1. Unpack the packing box to see if the accessories are all in readiness. Data converter is shown as the following figure:

| Name                                               | Qty. | Outline        |
|----------------------------------------------------|------|----------------|
| Data<br>Converter                                  | 1    | Outo Converter |
| Owner's manual                                     | 1    |                |
| Power adaptor                                      | 1    | G              |
| Wiring 3-terminal<br>and 1 bags of<br>fixed screws | 1    | D4.            |

2. Take the data converter out and power it on to see if the device is normal ( POWER indicator lights up)

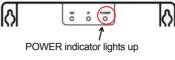

Fig.3.3

#### 3. Data converter installation precautions

- a. Don't install it in the place where flammable gas leaks easily. Once flammable gas leakage occurs and stagnate around the device, it may result in fire.
- b. Keep the device from heating element as far as possible.
- c. Don't install it in the place that is too dirty or humid.

## 4. LED Indicators

POWER: It is a power indicator, indicating that the power supply of the system is normal and the system is running.

IP: It is a network communication indicator. When it flashes, it indicates that the data converter is accessing the Ethernet. When it is off, it indicates that the data converter is not accessing the Ethernet. In this case, check network connection and configuration.

485: It is an air conditioner communication indicator. When it flashes, it indicates that the communication between the air conditioner and data converter is normal. When it is off, it indicates that cable connection to port 485 is wrong or port 485 is not connected to an air conditioner.

The data converter is restarted upon detecting abnormal communication. (If port 485 does not communicate within 60s or the network port does not communicate within 3 minutes, the data converter is reset.) In this case, POWER, IP, and 485 indicators are on together.

| LED indicator | Colour | Operating status | Description                                                                      |
|---------------|--------|------------------|----------------------------------------------------------------------------------|
| 485           | Green  | Flash            | When the indicator flashes, it indicates that an air conditioner is connected.   |
| IP            | Green  | Flash            | When it flashes, it indicates that the data converter is accessing the Ethernet. |
| POWER         | Red    | Steady on        | Power supply of the system is normal.                                            |

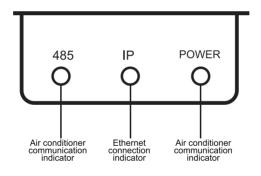

Figure 3 LED indicators

# 5. Getting an IP Address

By default, the IP address of the data converter is achieved by DHCP and allocated by the access router. Only when App and data converter are configured on one LAN, can App read the IP address of the data converter. To set a static IP address for the data converter, log in to the embedded Web page of the data converter.

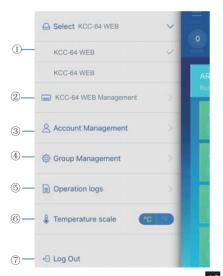

# **III. Function Description**

The data convert supports Web, HTTP, TCP, and IP. Therefore, the user can remotely access the central conditioning VRF system via WAN. The App client on smart phones and Web client are available.

Function list of App client:

- 1. KCC-64 WEB list
- 2. KCC-64 WEB management
- 3. Account management
- 4. Group management
- Logs
- 6. Temperature unit
- 7. Log out

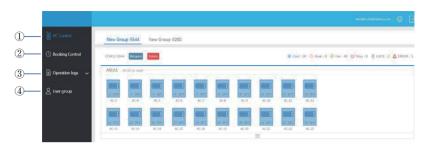

#### Web function list

- 1. "AC Control": air conditioner control
- 2. "Booking Control": scheduled operations
- 3. "Operation logs": operation logs
- 4. "User group": groups management

## **APP** download

IOS: Go to APP Store seach "M-control" or type http://www.aircontrolbase.com/login.html to download the app

Android: type http://www.aircontrolbase.com/login.html to download the app

# **IV. APP Function Description**

# 1. Registration Function

## 1-1 Registration Code

Before registering an account, the user must enter the registration code, as shown in the following figure. Open App client on the smart phone. Enter the registration code, such as Kaysun, which is the first step. Then, click "OK". A login interface with the specified logo is displayed. See the following figure:(Note:Registration function only APP client)

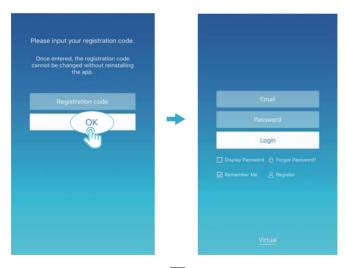

## 1-2 Account Registration

A registered account is used to manage devices and set management permissions. The registered account can also be used to log in to the App and Web clients.

#### Procedure:

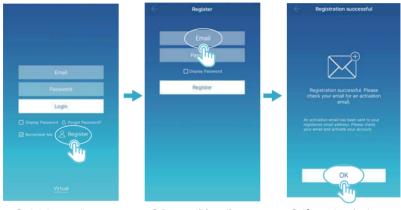

① Click "Register"

② Enter a valid email account and password. The account information is generated on the cloud platform

3 After registration is completed, activate the account via the email. Only the activated account can be used. (Note: Email could be

delayed)

#### 2. Virtual function

The virtual experience function is used for showing the main interface, AC control, booking control and so on. Operation only available for choosing the unit of the temperature and setting the AC, the other menu and function are invalid in this function.

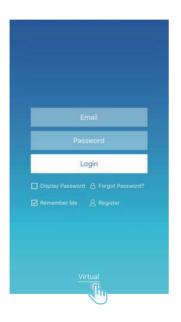

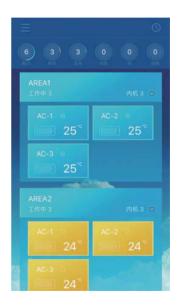

# 3. App Configuration

Refer to the guide to connecting the KCC-64 WEB and port XYE of the outdoor unit. Connect the KCC-64 WEB to the router. After login via App, the main interface prompts the user to configure the KCC-64 WEB, as shown in the following figure:

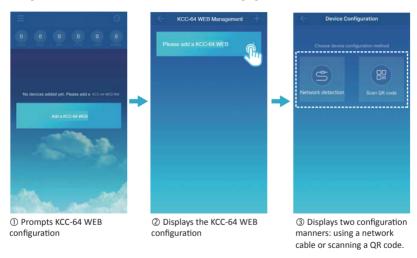

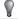

# NOTE

Please connect the KCC-64 WEB to a network with administrator level permission, or not it may lead to security problems about account configuration.

#### 3-1: Using a Network Cable

Only when the following conditions are met, can the user configures the KCC-64 WEB via a network cable:

- A. The KCC-64 WEB must access a wireless router.
- B. The smart phone and KCC-64 WEB must be located in one network segment and connected to one wireless router.
- C. The wireless router must access the Internet.

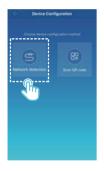

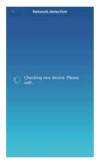

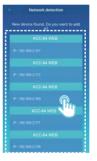

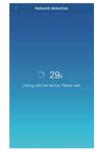

- Select a configuration manner.
- ② The App will search for the KCC-64 WEB devices on its LAN and displays the IP address of each KCC-64 WEB gateway. As shown in the figure above, ② displays multiple KCC-64 WEB devices found. Only one KCC-64 WEB device can be selected for configuration. Select one, and the system counts down. After configuration succeeds, it goes to the main interface for displaying devices.

Note: When one LAN accesses multiple KCC-64 WEB gateways, IP addresses of these gateways are displayed, as shown in ②. In this case, one-to-one correspondence between the KCC-64 WEB gateways and the IP addresses cannot be achieved. It is recommended that every time when the user completes configuring a KCC-64 WEB device, the user should timely rename the KCC-64 WEB device and record its IP address.

The following figure shows how to configure multiple KCC-64 WEB gateways:

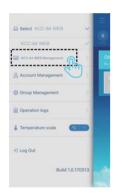

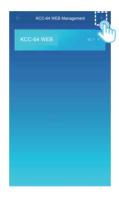

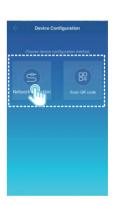

① Click "KCC-64 WEB Management". ② Click "+" at the upper right corner. The KCC-64 WEB configuration interface is displayed. ③ Select a configuration manner. The subsequent steps are the same as those for configuring the KCC-64 WEB via a network cable. Repeat the preceding steps to add multiple KCC-64 WEB devices until all the KCC-64 WEB devices are configured.

## 3-2 Scanning a QR Code

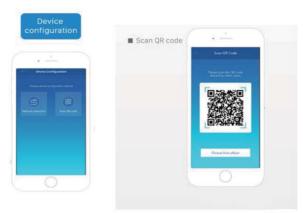

- 1) After registration, the new user directly goes to the device configuration interface.
- 2) Click "Scan QR code". It goes to the QR code scanning interface. Scan the QR code shared with other users to complete configuration.

Note: When the KCC-64 WEB is configured for the first time, the user must configure it via a network cable.

# 4. Editing an Area

4-1 Adding and Deleting an Area

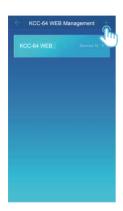

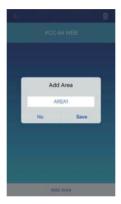

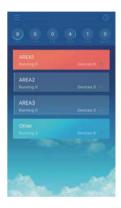

Adding an area: Click "+", as circled in the figure above. On the displayed interface, click "Add Area". Enter the name of the new area in the text box. Click "Save".

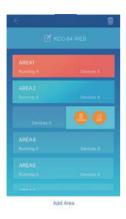

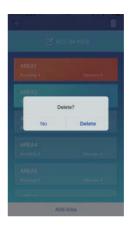

Deleting an area: On the selected area, slip left. Click "Delete" to delete the area. Click "Edit" to edit the area name.

## 4-2 Adding a Device to an Area

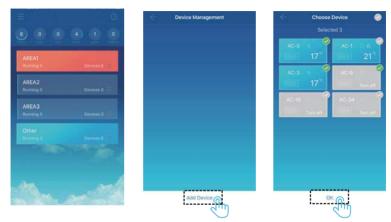

After an area is added, it goes back to the area display interface. Click the area to which a device is added. Click "Add Device". Select the device to be added. Click "OK".

## 4-3 Editing a Device in an Area

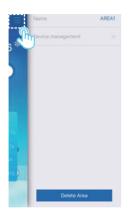

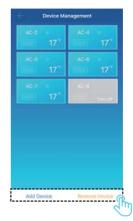

Click the icon indicated by  $\odot$  at the upper right corner, as shown in the figure above. Click "Device management". The device management interface is displayed. Click "Add Device" indicated by  $\odot$  to add a device or "Remove Device" to delete a device.

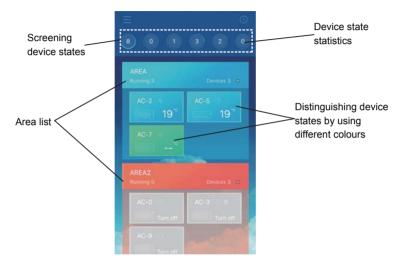

Statistics of device states: This area displays the number of air conditioners in each state.

Distinguishing device states by using different colours: This area displays the air conditioners in different states by using different colours, as shown in the following figures:

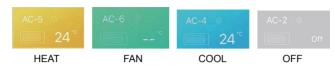

Screening device states: This area displays the air conditioners in the selected state.

#### 3-4 Area Control Main Interface

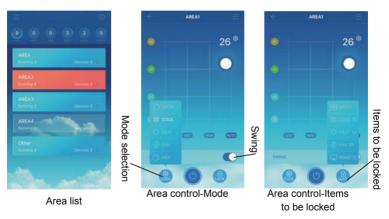

Area list: It displays area name, the number of running air conditioners in the area, and the total number of the air conditioners in the area.

Area colours: A blue area indicates that the devices in this area are running. A red area indicates that the devices in this area are not running. A transparent area indicates that no devices are located in this area. "Other" indicates grouped devices.

Area control: On the area control interface, ambient temperature is not displayed. The user can set temperature between 17°C and 30°C (62°F and 86°F) and select a fan speed (low, medium, high, and auto). Locking: The user can lock mode, cooling temperature, heating temperature, fan speed, and remote control.

# 5. Single Control Function of Air Conditioners

#### 5-1 Air Conditioner Control

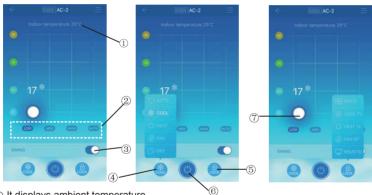

- ① It displays ambient temperature.
- ② It displays fan speed: "LOW", "MED", "HIGH", and "AUTO".
- 3 Swing
- @ Select a mode: "AUTO", "COOL", "HEAT", "FAN", and "DRY".

- © Locking: The user can lock mode, cooling temperature, heating temperature, fan speed, and remote control.
- @ Power on or off
- © Set temperature between 17°C and 30°C (62°F and 86°F).

Note: If an air conditioner fails, the main interface displays the fault and the user cannot operate the interface.

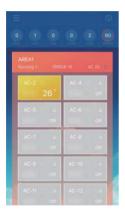

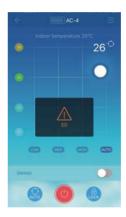

As shown in the figure above, when an air conditioner fails, the control interface displays fault information.

#### 5-2 Modifying Device Name and Model

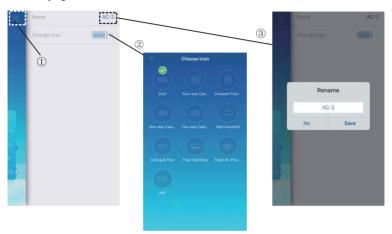

On the main control interface, click the icon indicated by  $\oplus$ , as shown in the figure above. The interface for modifying device names and models is displayed.

② It is an interface for modifying models. On this interface, ten models are available: "Duct", "Four-way Cassette", "Compact Four-way Cassette", "One-way Cassette", "Two-way Cassette", "Wall-mounted", "Ceiling & Floor", "Floor Standing", "Fresh Air Proc..." and "HRV".

3 It is an interface for renaming a device.

Note: The new KCC-64 WEB is compatible with the Amazon III PRO and Mini Amazon II outdoor units and all kinds of indoor units except for the HRV and the Fresh Air Processing Unit. For more information, please contact the technical support engineer

## 6. Scheduled Control Function

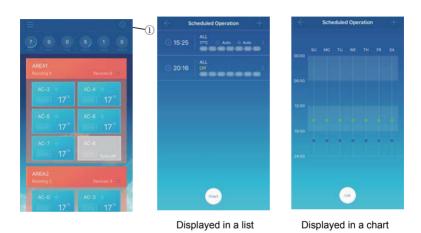

Click the icon indicated by  $\odot$ . The scheduled operation interface is displayed. Scheduled operations can be displayed in a chart or in a list.

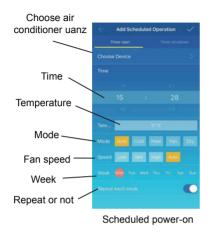

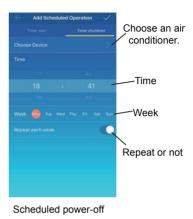

After parameters are set, click at the upper right corner to save the settings.

# 7 User Group Management

7-1 Inviting and Removing a User

Select a KCC-64 WEB device from the list, and then click "Group Management". The following interface is displayed:

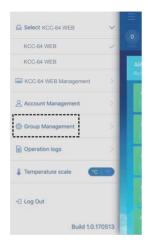

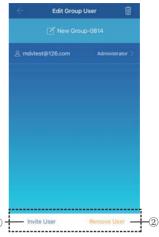

- $\odot$  "Invite User": If a QR code is displayed, a user can scan it to join the user group. The QR code is valid within 30 minutes. Up to 10 users can join one user group.
- ② "Remove User": Click it to remove a user from a user group.

## 7-2 Permission Management

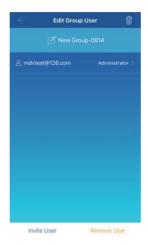

The figure above shows all the permissions of the members in a user group: "Invite/ Remove users", "Change device information", "Device control", "Area control", "Lock function", and "View operations log".

# 8. Operation Logs

Click "Operation logs" on the left. The "Operation logs" interface is displayed, as shown in the following figure:

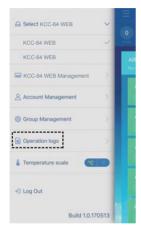

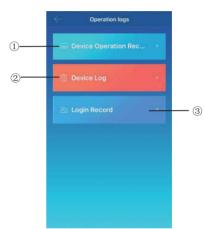

- ① "Device Operation Record"
- ② "Device Log"
- ③ "Login Record"

## 8-1 Device Logs

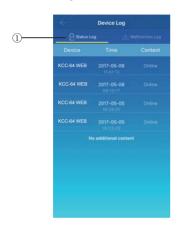

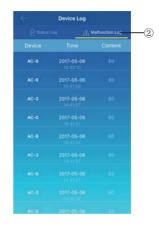

Device logs include status logs and malfunction logs:

- ① "Status Log": It displays gateway name, time, and status.
- ② "Malfunction Log": It displays device number, malfunction occurrence time, and error code.

## 8-2 Device Operation Records

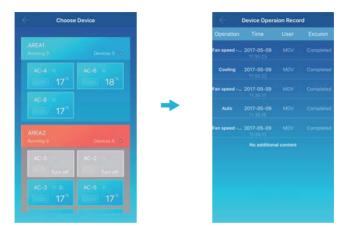

The "Device Operation Record" displays operation records of each device, including mode, operation time, user name, and execution status.

### 8-3 Login Records

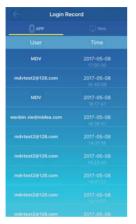

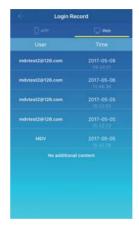

Login records are classified into App login records and Web login records:

- ① "APP": It displays login user name and login time via the App client.
- ② "Web": It displays login user name and login time via the Web client.

## 9. Account Management

Click "Account Management". The account management interface is displayed, as shown in the following figure:

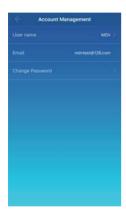

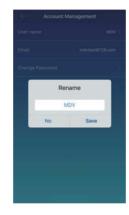

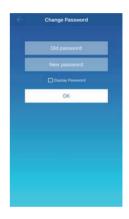

- ① Click the user name. The "Rename" dialog box is displayed. Enter a new name, and then click "Save".
- ② Click "Change Password". On the "Change Password" interface, enter the old and new passwords. Click "OK". The password must contain at least 6 characters.

# V. Web Client Operation

When the KCC-64 WEB gateway is configured on the App client, the IP address of the KCC-64 WEB gateway is displayed. On a PC located in the same network segment of the KCC-64 WEB gateway, type the IP address of the KCC-64 WEB gateway into the browser's address bar. The embedded Web page of the KCC-64 WEB gateway is displayed: Click "Config." to edit the IP address of the KCC-64 WEB gateway. The IP address can be set to a dynamic IP address or a static IP address.

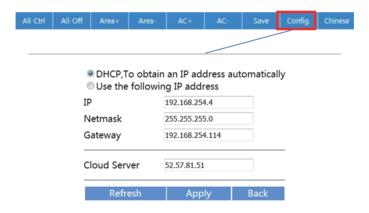

Note: the WEB Client is only used for configuring the IP address of KCC-64 WEB. Please use the app or Remote WEB Client to control the AC.

## VI. Remote Web Client Operation

### 1. Log in

Browser support: IE 10 or above, Firefox, Chrome, Safari

Operating systems: Windows7 or above, Mac OS

Type http://www.aircontrolbase.com/login.html into the browser's address bar.

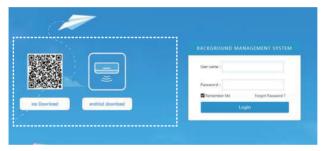

The login interface is displayed. Enter the registered email address in the "User name" text box and password in the "Password" text box. Click "Login". An account can only be registered on the App client. Only after the account is activated can it be used for login on the Web client.

The frame selected in the above interface is a link to download the app. iOS and android are available.

Tick "Remember Me" to remember user account and password. When the user accesses this address next time, the user can directly log in.

Click "Forgot Password" to retrieve the password, as shown in the following figure:

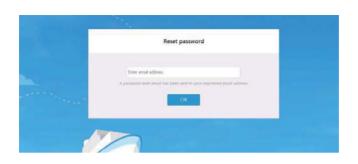

### 2. Function areas

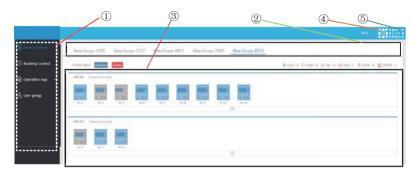

- ① It is a function list. It lists "Device Control", "Booking Control", "Operation logs", and "User group".
- ② It is a KCC-64 WEB list. It displays a list of KCC-64 WEB gateways configured via the App client. Up to 10 gateways are supported.
- ③ It is an area display pane. It displays areas and the air conditioners in an area.
- ④ setting: include display unit of the temperature, languages select and change password.
- ⑤ exist account: exist account to the main interface.

## 3. Area Management

#### 3-1 Area Control Function

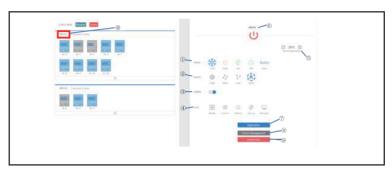

Click the area name @, the right area will display the control interface

- ① "Mode": sets mode. ② "Speed": sets fan speed. ③ "Swing": determines whether to enable swing mode. ④ "Lock": sets the item to be locked.
- © "Set temperature": sets temperature, ranging from 17°C to 30°C (62°F to 86°F).
- ⑥ It displays an area name. Click the icon to rename it.
- ② "Application": Click it to send the settings to the air conditioner.
- ® "Device Management": Click it to add or delete a device. ⑨ "Delete Area": Click it to delete an area.

#### 3-2 Single Control Function of Air Conditioners

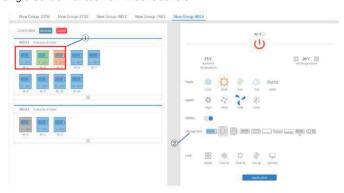

The function list is the same as that of area control. Refer to the area control function. In single control mode, the user can select the air conditioner model, indicated by  $\odot$ . The area on the left displays air conditioners, indicated by  $\odot$ . Mode is distinguished by different colours.

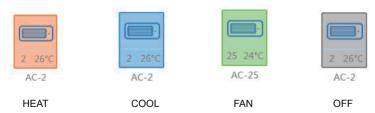

#### 3-4 AC statistics and filter function

AC states statistics Display: calculate the number of AC with different states in one KCC-64 WEB. The available states include: cooling, heating, fan only, off, lock and error. The auto mode is included in the cooling mode.

AC states filer display: display the filtered AC in a state, which is from AC systems and different area

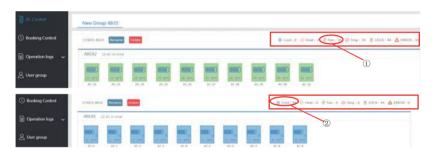

For example: click ① Fan to filter the AC in fan mode from different area. click ② Cool to filter the AC in cooling mode from different area.

## 4. Booking Control

Choose Booking Control to enter into the schedule setting function.

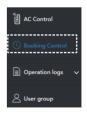

#### 4-1 Main Interface

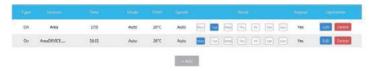

The main interface displays scheduled operation type, device, scheduled time, mode, temperature, fan speed, week, and repeated or not. Click "Delete" to delete a scheduled operation. Click "Edit" to edit a scheduled operation. Click "Add" to add a scheduled operation.

#### 4-2 Adding a Scheduled Operation

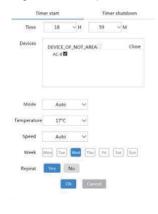

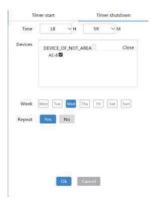

- 1. "Timer start": On this tab page, set scheduled time, device, mode, temperature, fan speed, and week, and determine whether to repeat this scheduled operation.
- 2. "Timer shutdown": On this tab page, set scheduled time, device, week, and determine whether to repeat this scheduled operation.

## 5. Logs

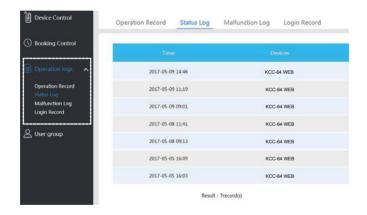

Logs include operation records, status logs, malfunction logs, and login records.

#### 5-1 Operation Records

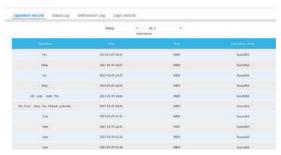

The items displayed on the "Operation Record" tab page are the same as those displayed on the App client, including mode, time, user name, and execution results.

### 5-2 Status Logs

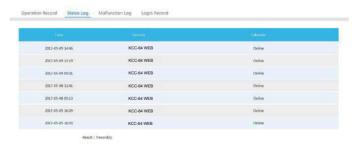

The "Status Log" tab page displays online statuses of air conditioners.

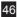

### 5-3 Malfunction Logs

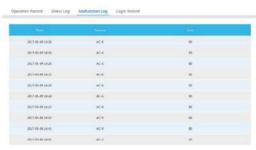

The "Malfunction Log" tab page displays malfunction information and error codes.

### 5-4 Login Records

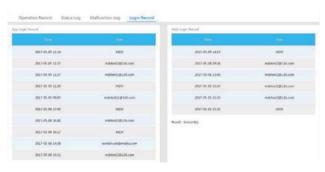

Both "App Login Record" and "Web Login Record" tab pages list login information.

## 6. User Group Management

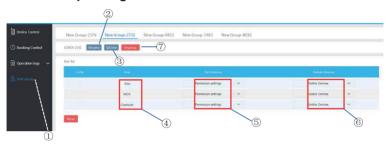

① Click it to display user group management. ② Click it to rename a group. ③ Click it to share a QR code. ④ It lists users. ⑤ Click it to set permissions. ⑥ It is a device management area. ② Click it to delete a user group.

### 6-1 Modifying User Permissions

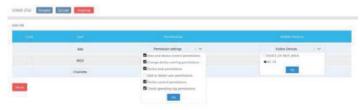

The administrator selects any member from a user group. Click the "Permission settings" drop-down list, and then select permissions. Select a visible device from the "Visible Devices" drop-down list.

### 6-2 Renaming a User Group

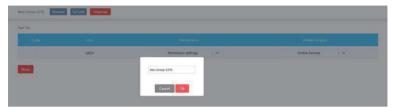

Click "Rename" to rename the selected user group.

## 6-3 Inviting a User

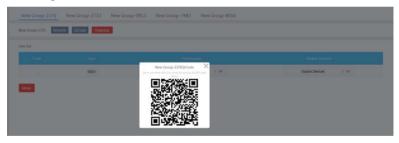

Click "QrCode" to generate a QR code of the user group. Up to 10 users are supported.

### 6-4 Deleting a User Group

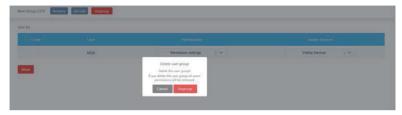

Click "Ungroup" to delete the selected user group.

## 7. setting

Click 4 to enter into the setting interface

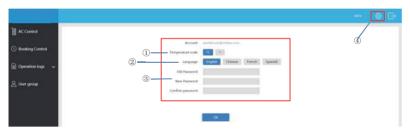

- ① modify unit of temperature: Celsius, Fahrenheit
- 2 set supported languages: English, French and Spanish
- 3 modify of the login password

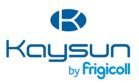

MAIN OFFICE Blasco de Garay, 4-6 08960 Sant Just Desvern (Barcelona) Tel. +34 93 480 33 22 http://www.frigicoll.es/ http://www.kaysun.es/en/ MADRID Senda Galiana, 1 Polígono Industrial Coslada Coslada (Madrid) Tel. +34 91 669 97 01 Fax. +34 91 674 21 00 madrid@frigicoll.es